# ACTIVEWORKS

*Product Release Notes for ACTIVEWorks – July 19, 2023*

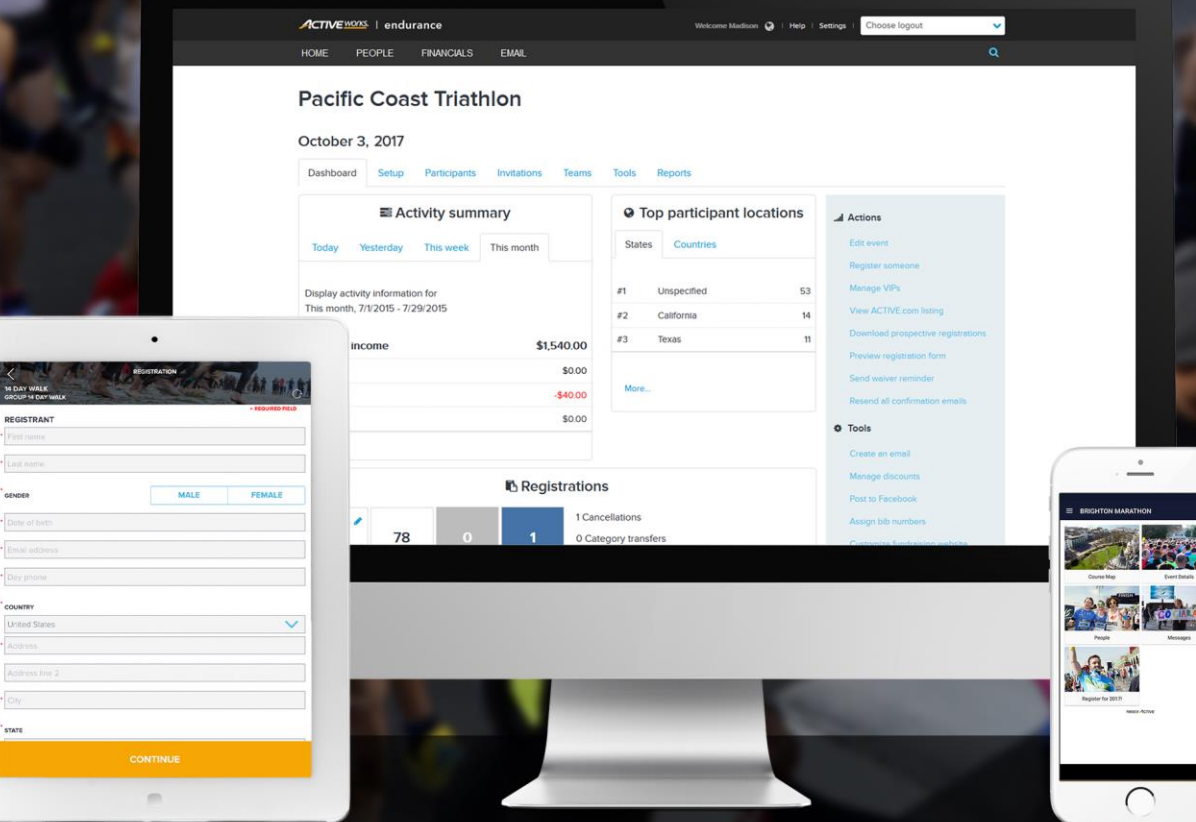

# **Table of Contents**

**[New Giving Module................................................................................................................................................................2](#page-1-0)**

### <span id="page-1-0"></span>**New Giving Module**

The **Event setup** > **Giving** module has been completely redesigned for greater flexibility and to provide compelling fundraising and donation options to your customers:

- Setup all your charities, fundraising and donations on a single page.
- Differentiate your charities by tier to reflect your organization's relationship with each charity.
- Display your charities to your customers as large, medium or small image slideshows or listed in tables or dropdowns.
- Drag-and-drop the order in which your tiers and charities are displayed to your customers.

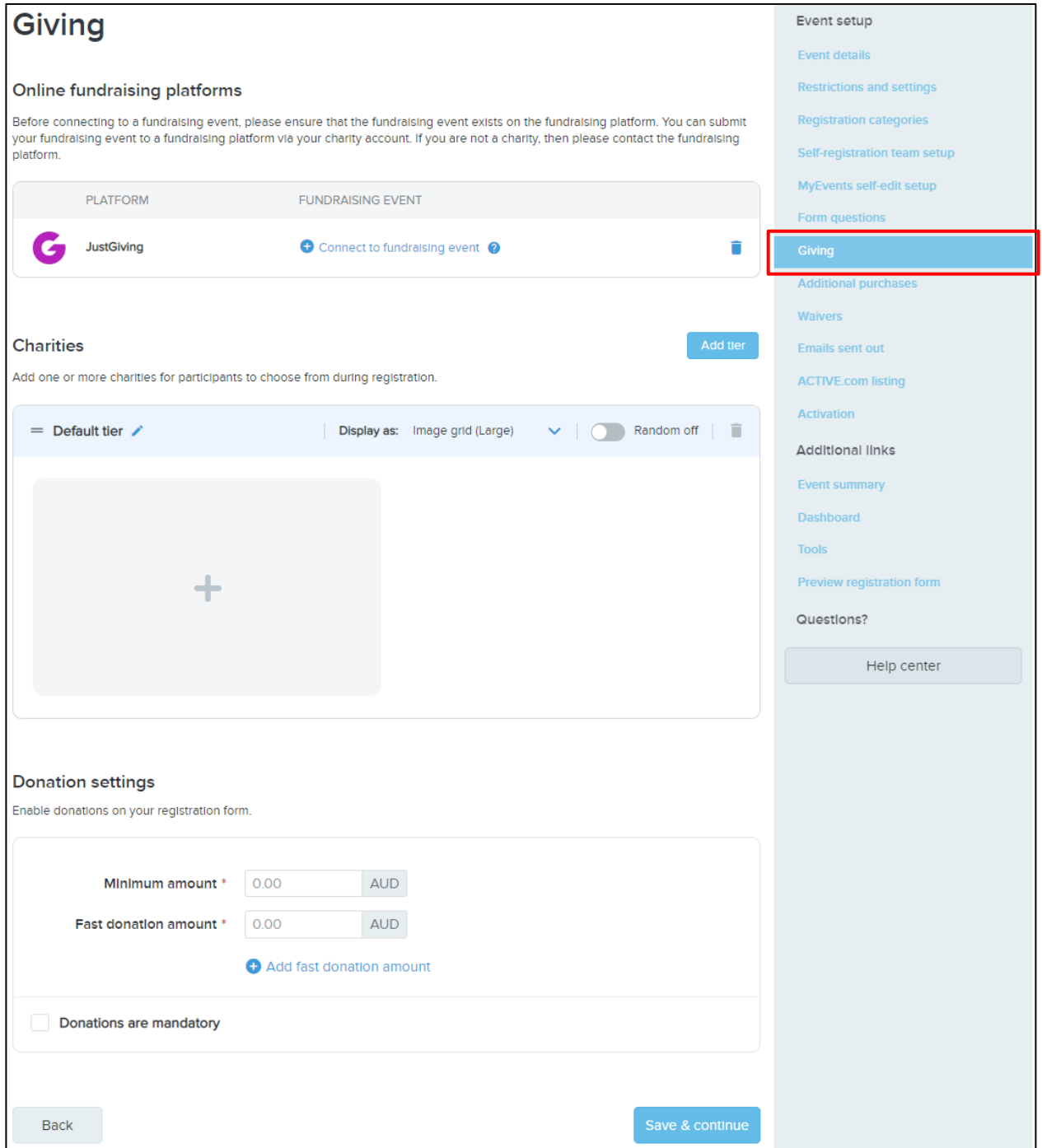

#### **Connecting to a JustGiving fundraising event**

We're thrilled to offer the opportunity to link your Giving event to a JustGiving fundraiser! Your customers can create a personalized fundraising page for a cause they're passionate about and invite their friends and family to donate.

To ensure a seamless connection, please confirm that the fundraiser exists on the JustGiving platform and obtain its unique ID number. Together, we can make a positive impact and support meaningful causes.

To connect to a JustGiving fundraising event:

1. Click the **+ Connect to fundraising event** link:

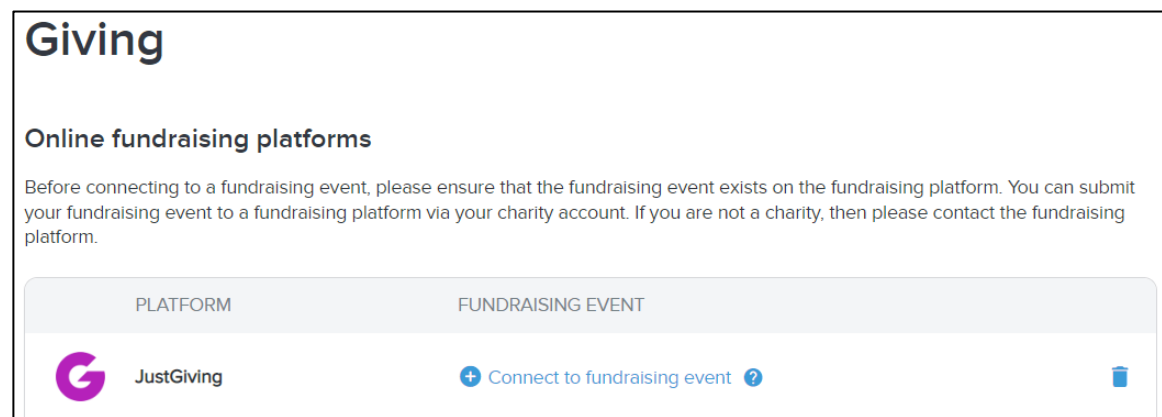

2. Search for a fundraising event by entering the fundraising event ID and then click **Save**.

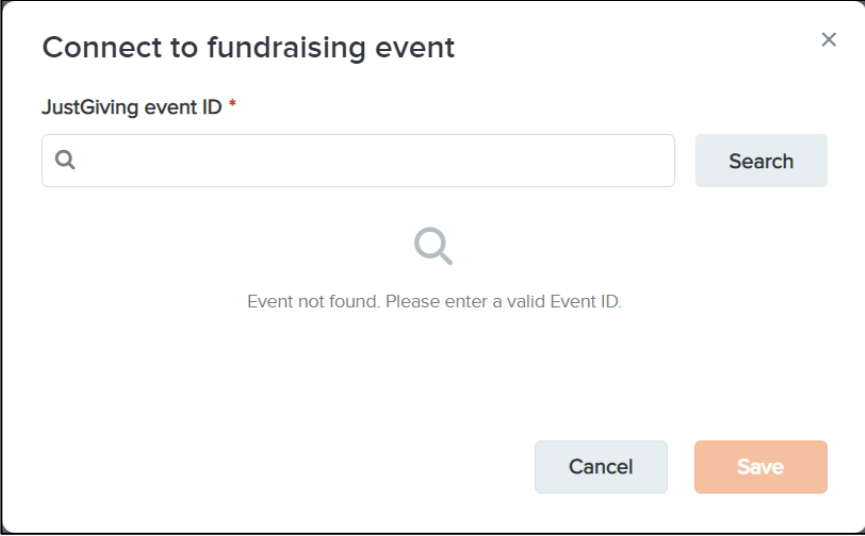

3. To configure the **Fundraising page settings**, click the  $\bullet$  icon:

# Giving

#### **Online fundraising platforms**

Before connecting to a fundraising event, please ensure that the fundraising event exists on the fundraising platform. You can submit your fundraising event to a fundraising platform via your charity account. If you are not a charity, then please contact the fundraising platform.

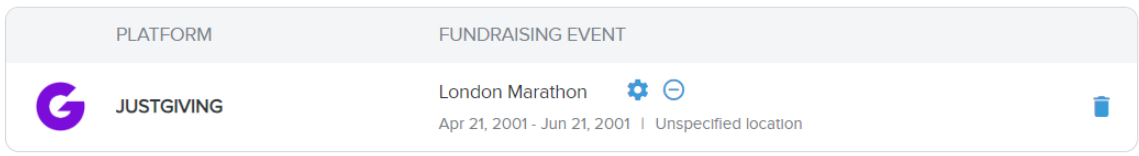

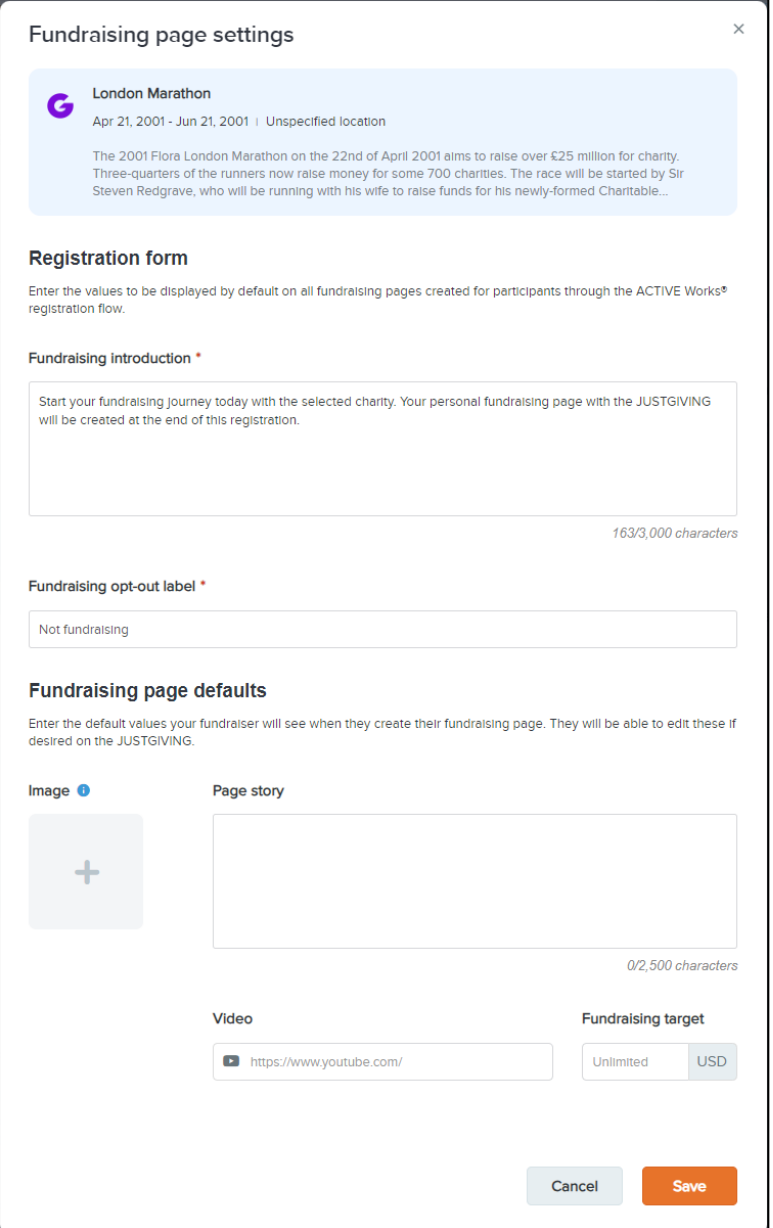

#### **Adding charities**

In the **Charities** section, you can add and organize charities by tiers. When your customers register, they can choose which charities they want to fundraise for or donate to:

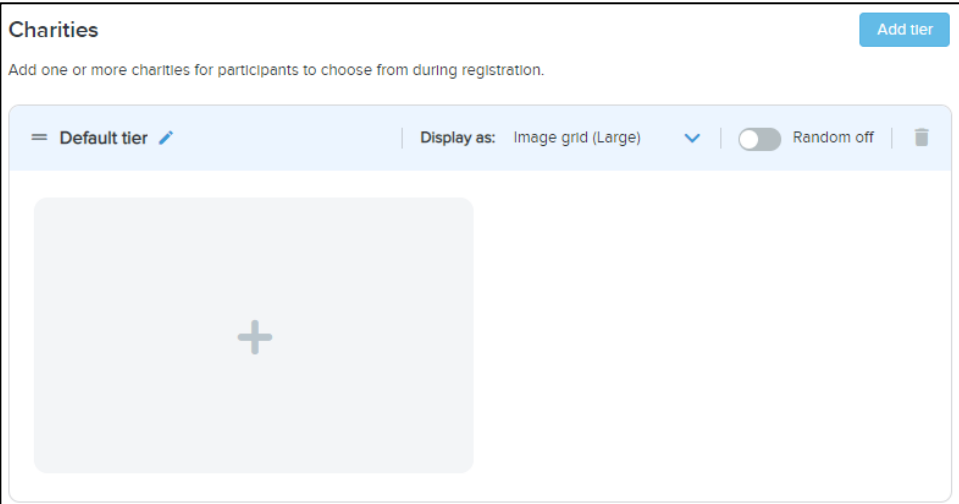

To add a charity tier:

- 1. Click the **Add tier** button.
- 2. Edit the charity **Tier name** by clicking the  $\ell$  icon.
- 3. Select how you want to display charities to consumers from the **Display as** dropdown:
	- **Image grid (Large)**
	- **Image grid (Medium)**
	- **Image grid (Small)**
	- **Text list**
	- **Text dropdown**
- 4. To display charities to your customers in:
	- The configured order, turn on the **Random off** switch.
	- Random order, turn off the **Random off** switch.

To delete a charity tier and its charities, click the corresponding  $\blacksquare$  icon.

To add a charity to a charity tier:

1. In the required tier, click either the **+** icon or the **+Add charity** link.

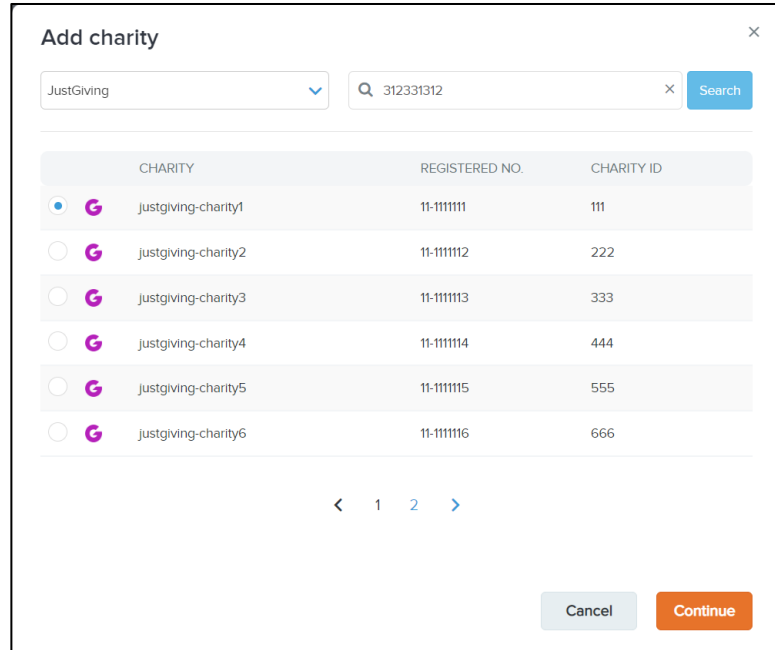

- 2. In the **Add charity** popup:
	- Filter the listed charities by charity platform by selecting the required charity platform icon.
	- Search for a charity by entering its name or registration number in the **Search** box.
- 3. Select the required charity and then click the **Continue** button.

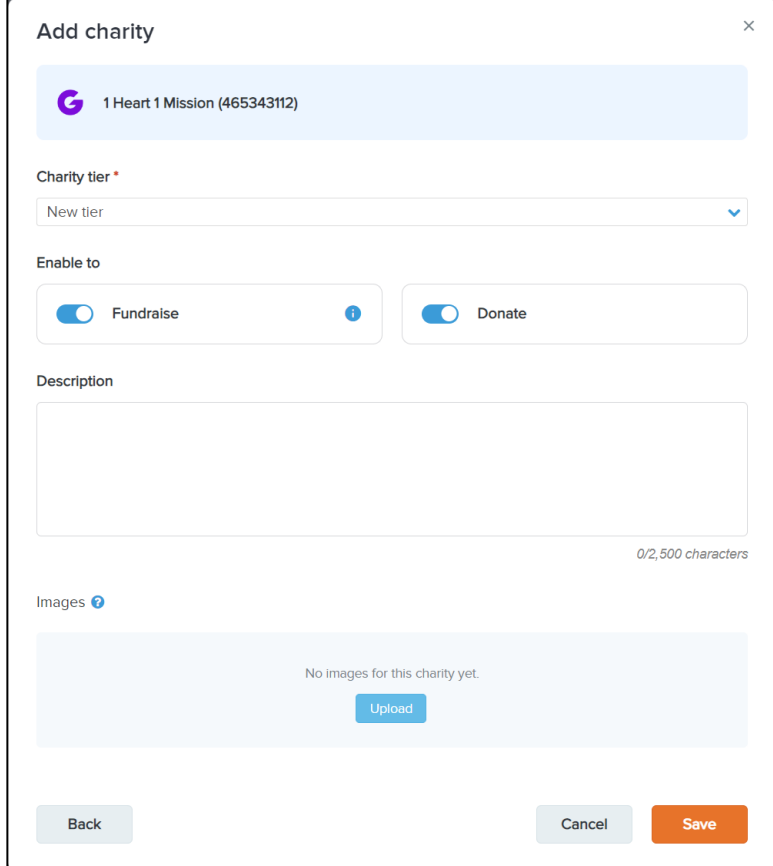

- 4. Verify or change the **Charity tier** as required.
- 5. To enable fundraising and/or donations for this charity, switch on the **Enable to** > **Fundraise** and/or **Donate** switches.
- 6. Enter a **Description** for the charity.
- 7. Upload up to 6 images for the charity (which will be displayed to consumers during registration) by clicking the **Images** > **Upload** button.
- 8. Click the **Save** button.

After adding a charity to a charity tier:

- To change the order in which the charities in a charity tier are listed (if the tier is not configured for random ordering), click-and-drag a charity's **=** icon.
- To edit a charity, click the charity's  $\cdots$  >  $\blacktriangleright$  icon.
- To delete a charity from the charity tier, click the charity's **···** > **×** icon.

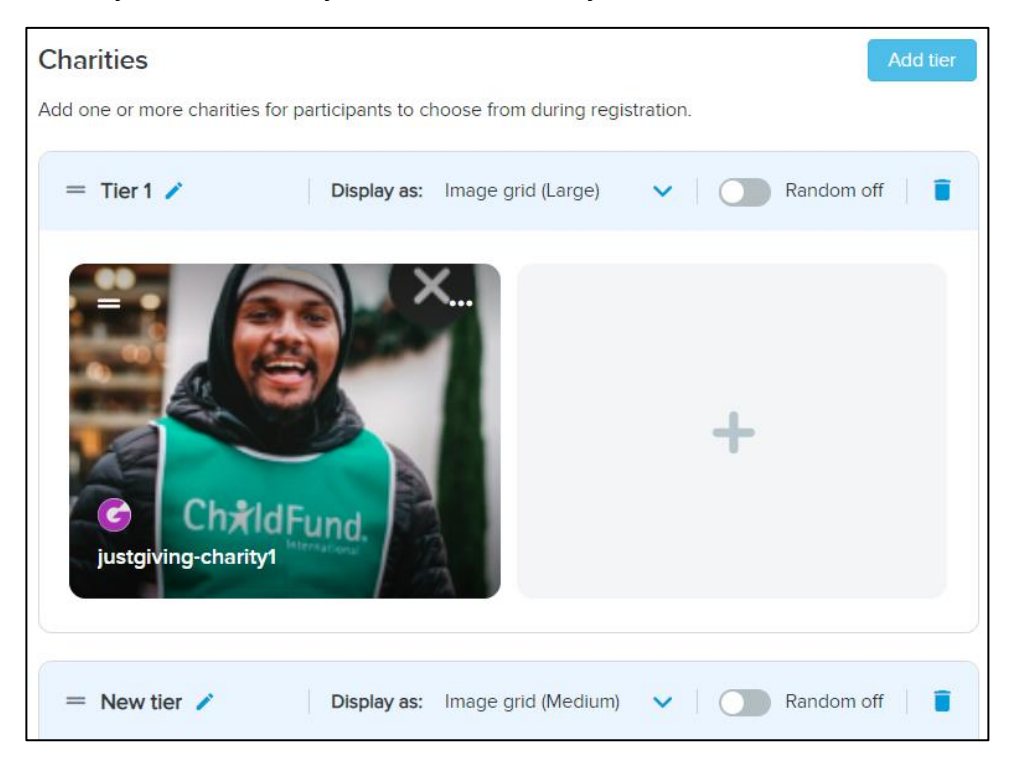

#### **Configuring donations**

To increase donations during registration, you have the option to add up to four quick donation buttons that offer **Fast donation amount**s in the currency of your event. For example, you can offer donations such as \$5, \$10, \$25, and \$40, or \$2, \$5, \$10, and \$15.

It's essential to select amounts that will encourage registrants to donate. Additionally, registrants have the option to enter a custom amount if they choose. You can also set a minimum donation amount, such as \$5.

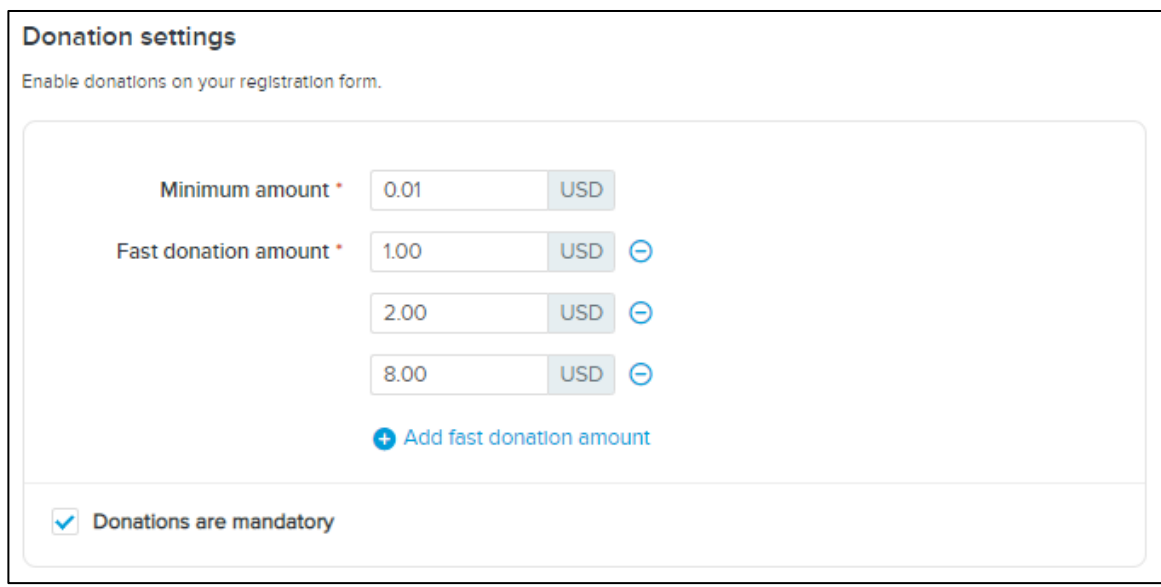

#### **Giving configuration summary**

An event's giving configuration is summarized in the **HOME** tab > **Your events** tab > the **EVENT** > **Setup** tab > **Event summary** > **Settings** panel:

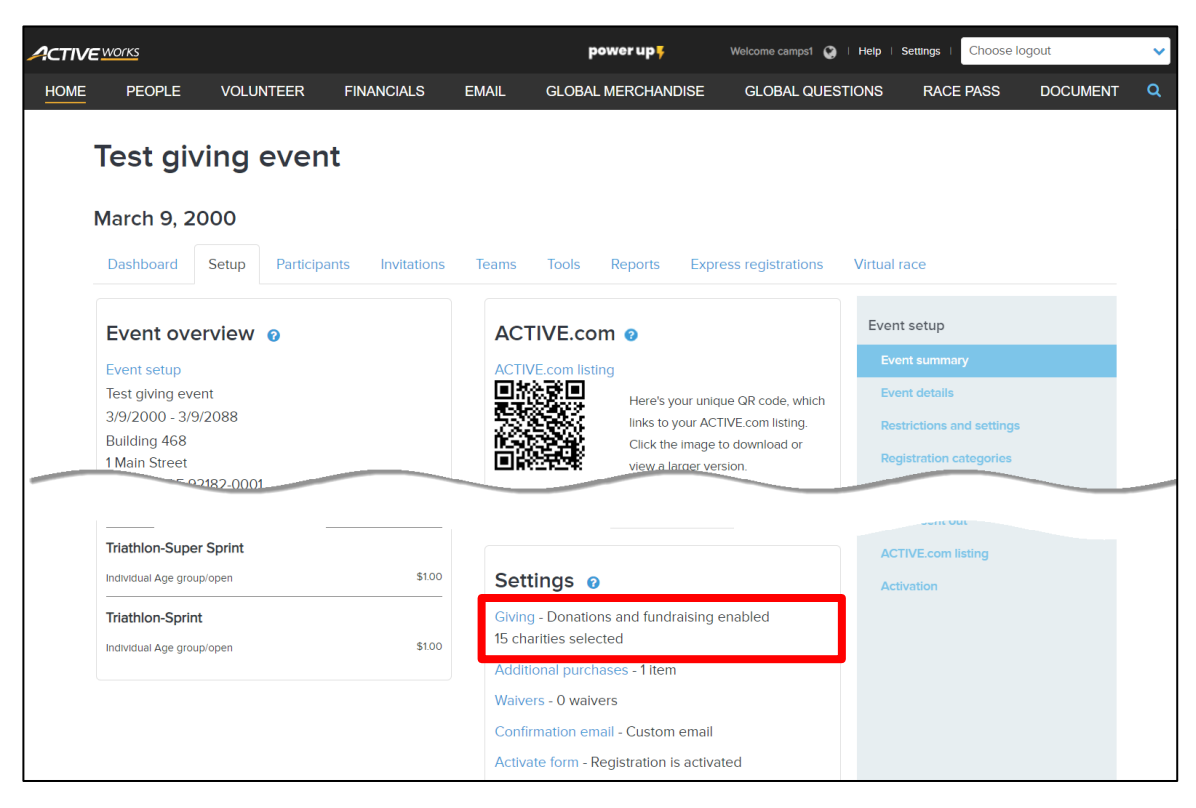

#### **Consumer registration flow**

During the registration process, your customers will be presented with a giving section that is more engaging and user-friendly, based on your configuration:

#### **Desktop: Mobile**:

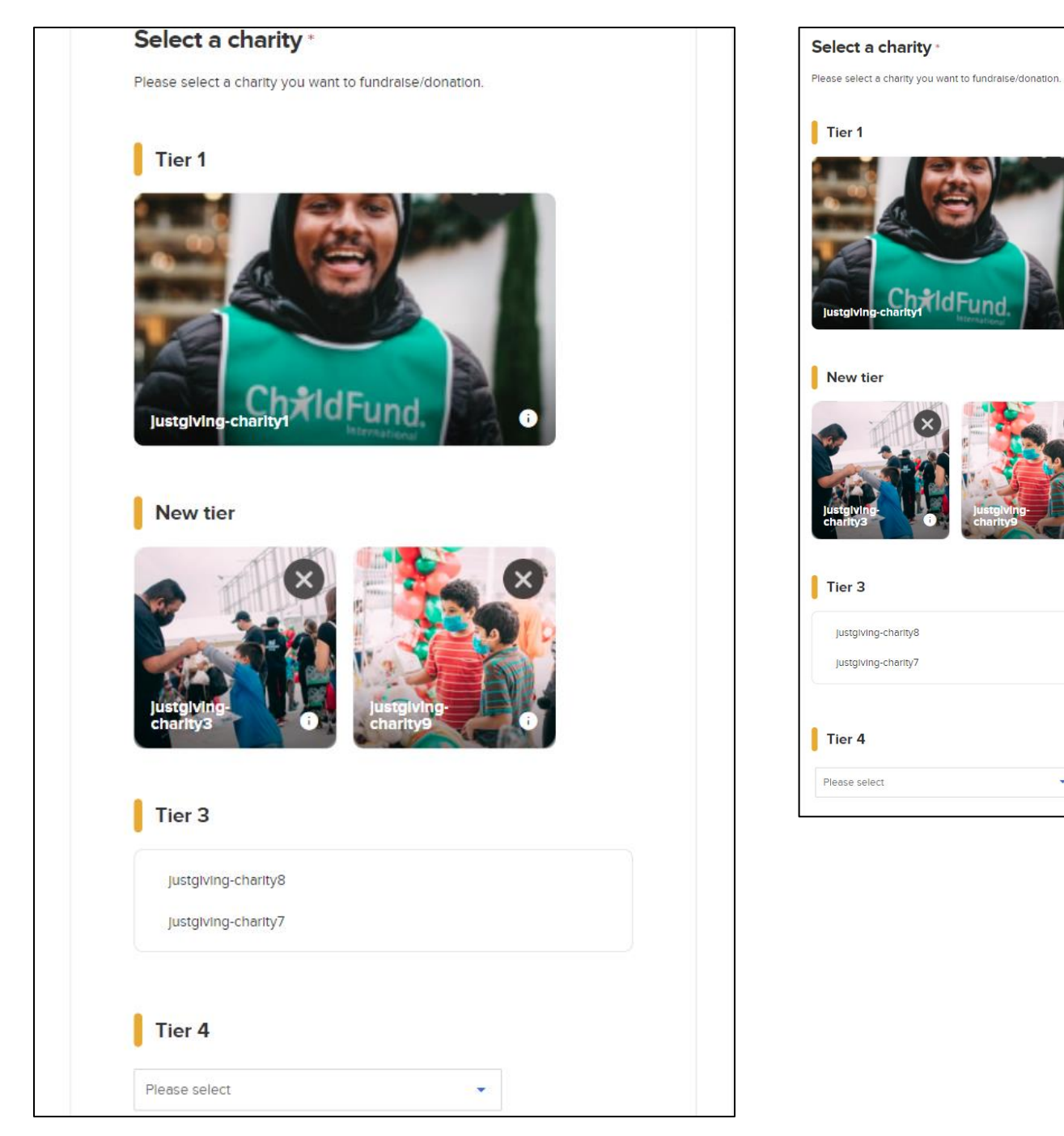

 $\bullet$ 

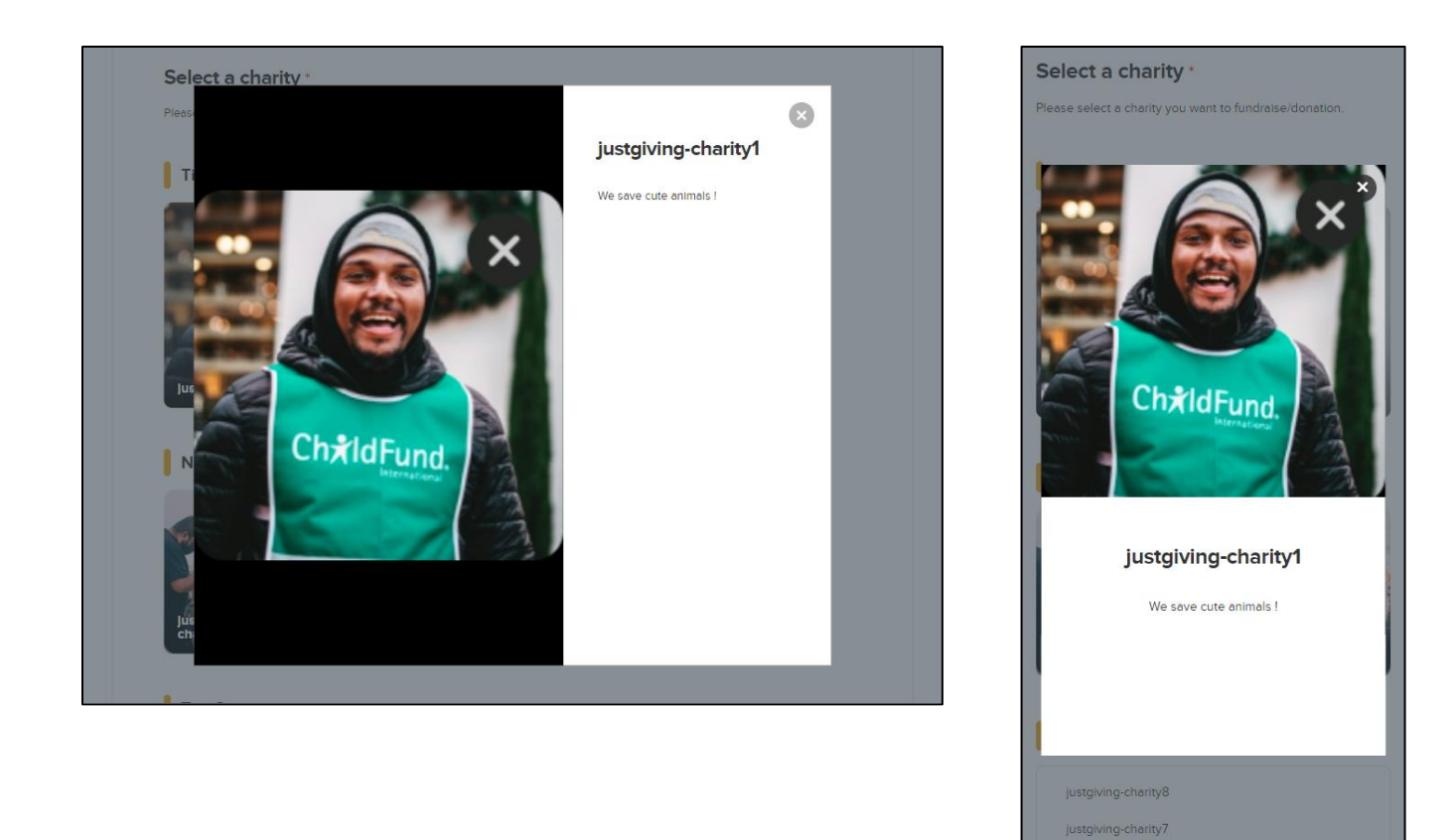

Customers can click/tap a charity of their choice and then enter their fundraising details or make a donation:

#### **Desktop:**

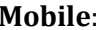

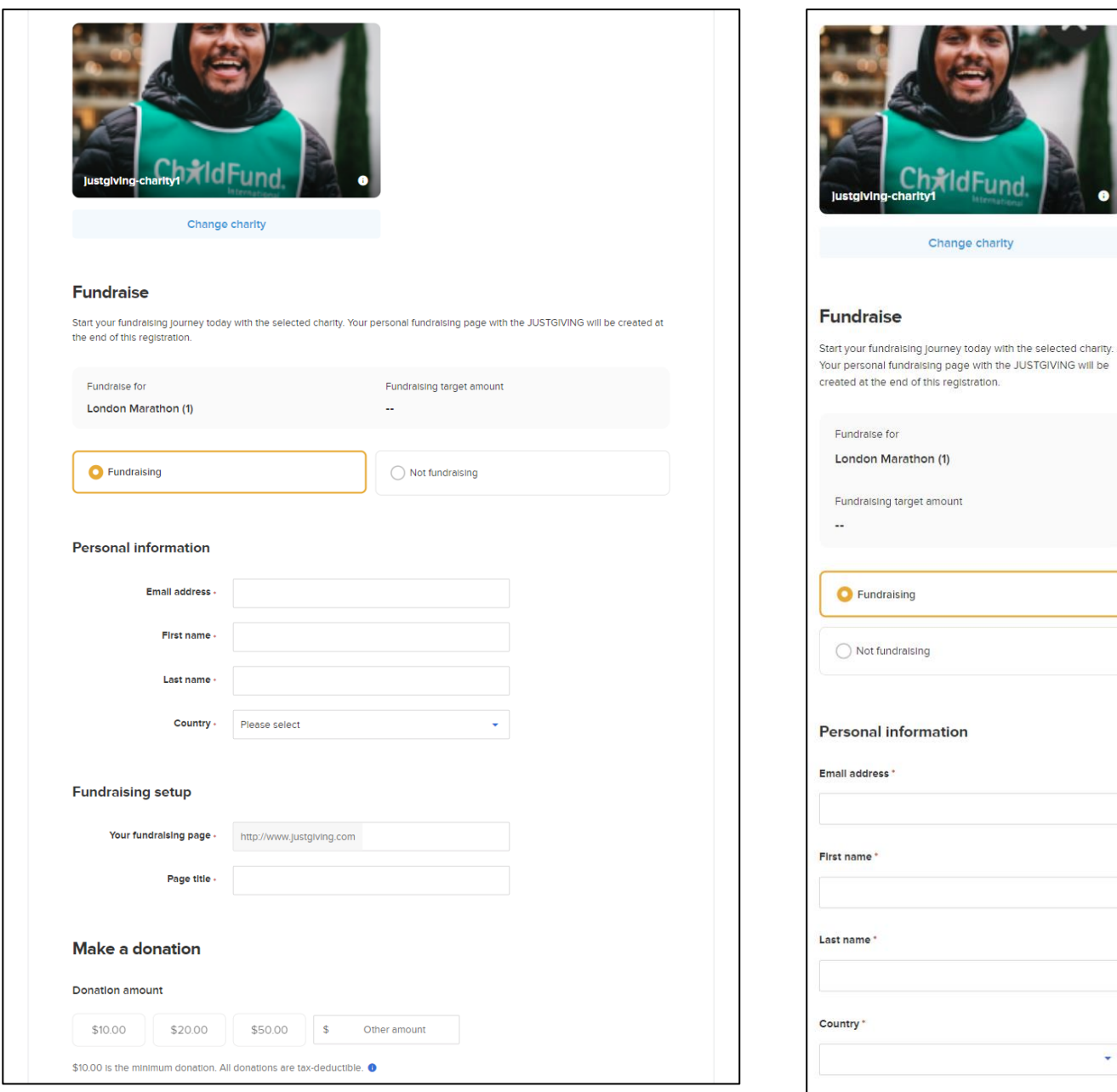

V

4

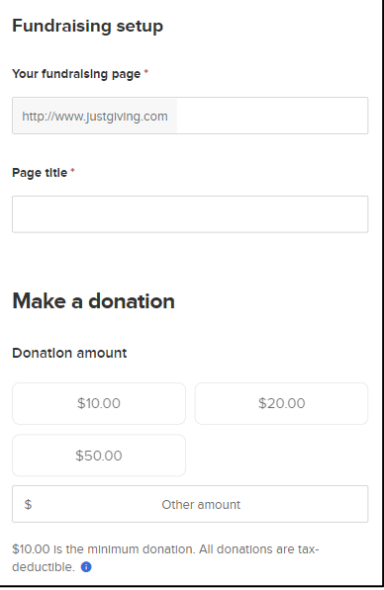

After your customers finish registering for fundraising, they will receive a **Registration Confirmation** email that includes a **Fundraising** section. This section has a button that they can click to open the fundraising platform site:

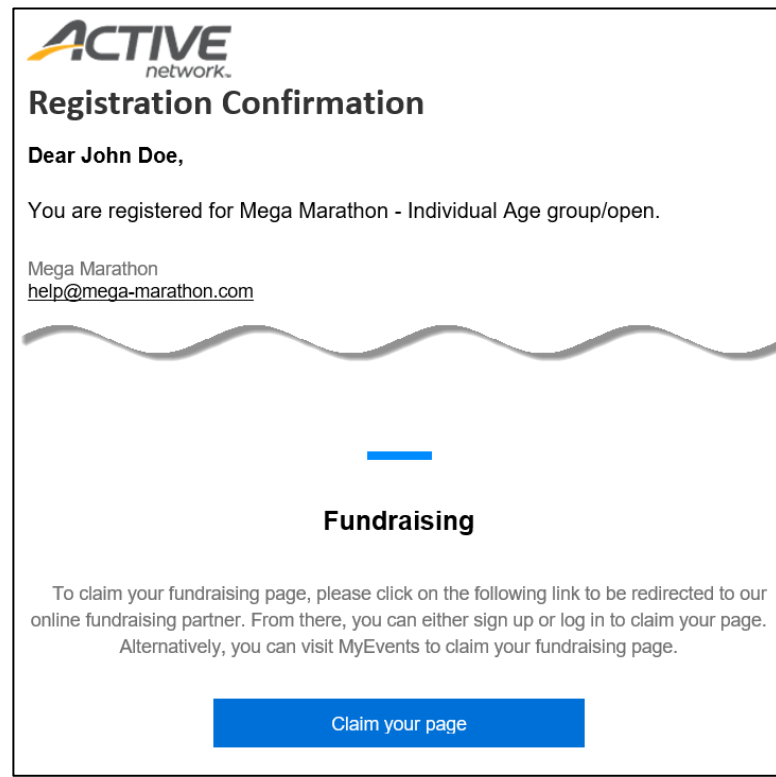

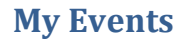

Your customers can monitor their fundraising progress through their personal **My Events** page.

• To open their fundraising page, your customers can click the **View** button.

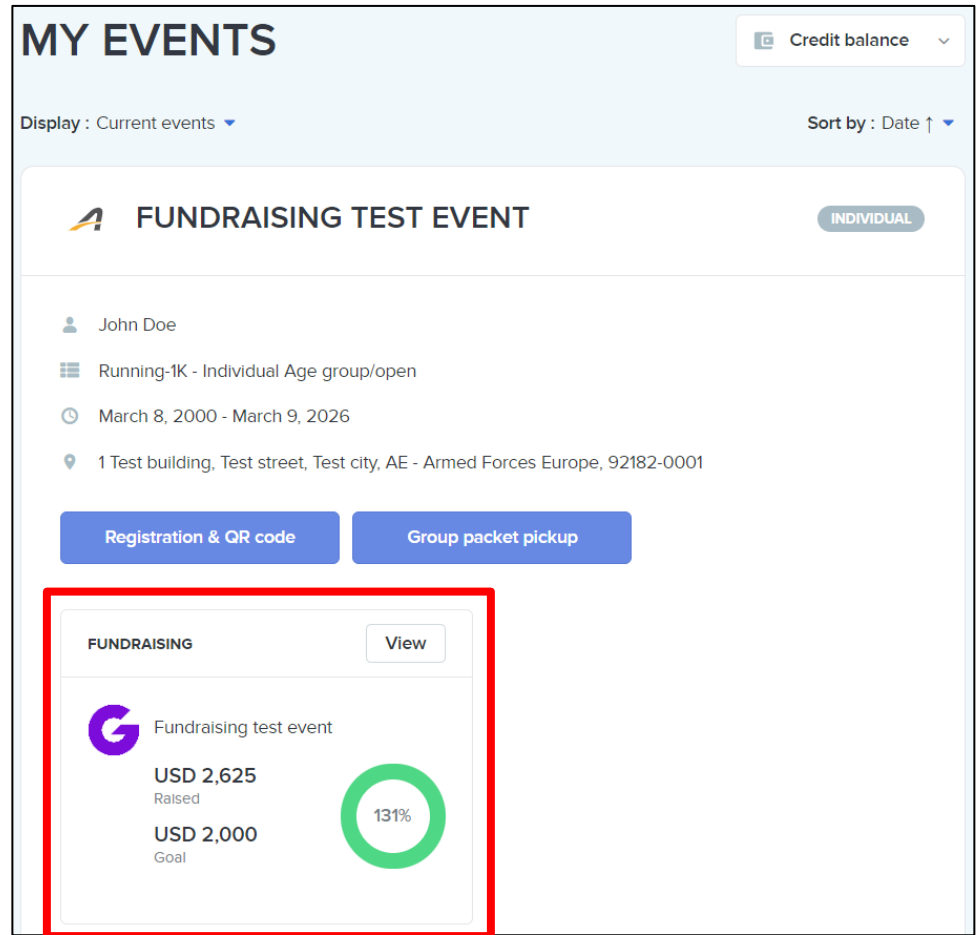

#### **Reports**

You and your team can download fundraising information at the:

• Organization level as a .csv file on the **FINANCIALS** tab > **Fundraising** report page by selecting the required **Dates** and then clicking the **Download** button:

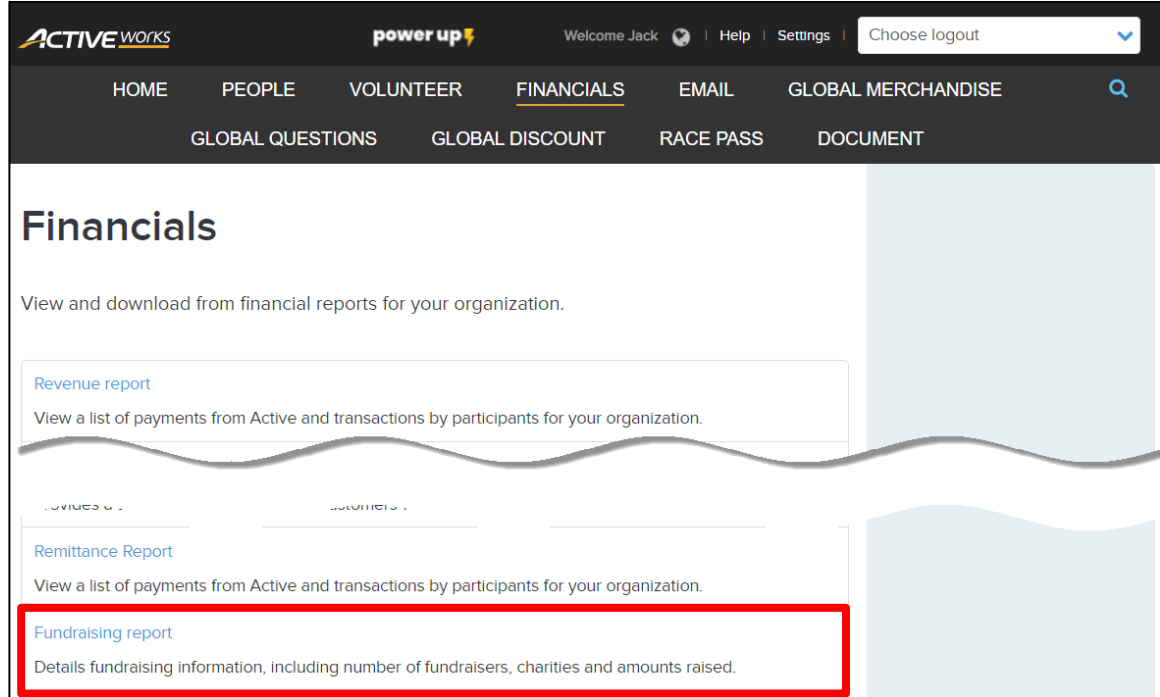

#### **Fundraising report** To view report details, download the report. All times displayed in reports reflect Greenwich Mean Time (GMT). Dates Custom date range  $\sim$  Start 1/1/2023 End 7/9/2023 Today (7/10/2023) Back Download Yesterday (7/9/2023) This week (7/10/2023) This month (7/1/2023 - 7/10/2023) Download Fundraising Report - 7/10/2023 This year (1/1/2023 - 7/10/2023) Please note that data synchronization may result in a delay of up to 6 hours. Last year (2022) Payment period This file opens in your browser (CSV format). Custom date range

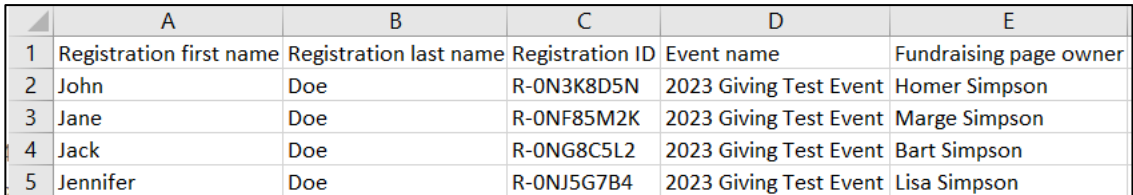

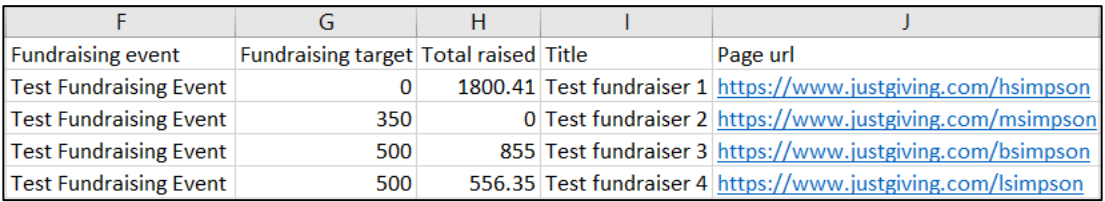

• Event level as a .csv file on the **HOME** tab > **EVENT** > an event > **Reports** tab > **Fundraising** report page by clicking the **Download** button:

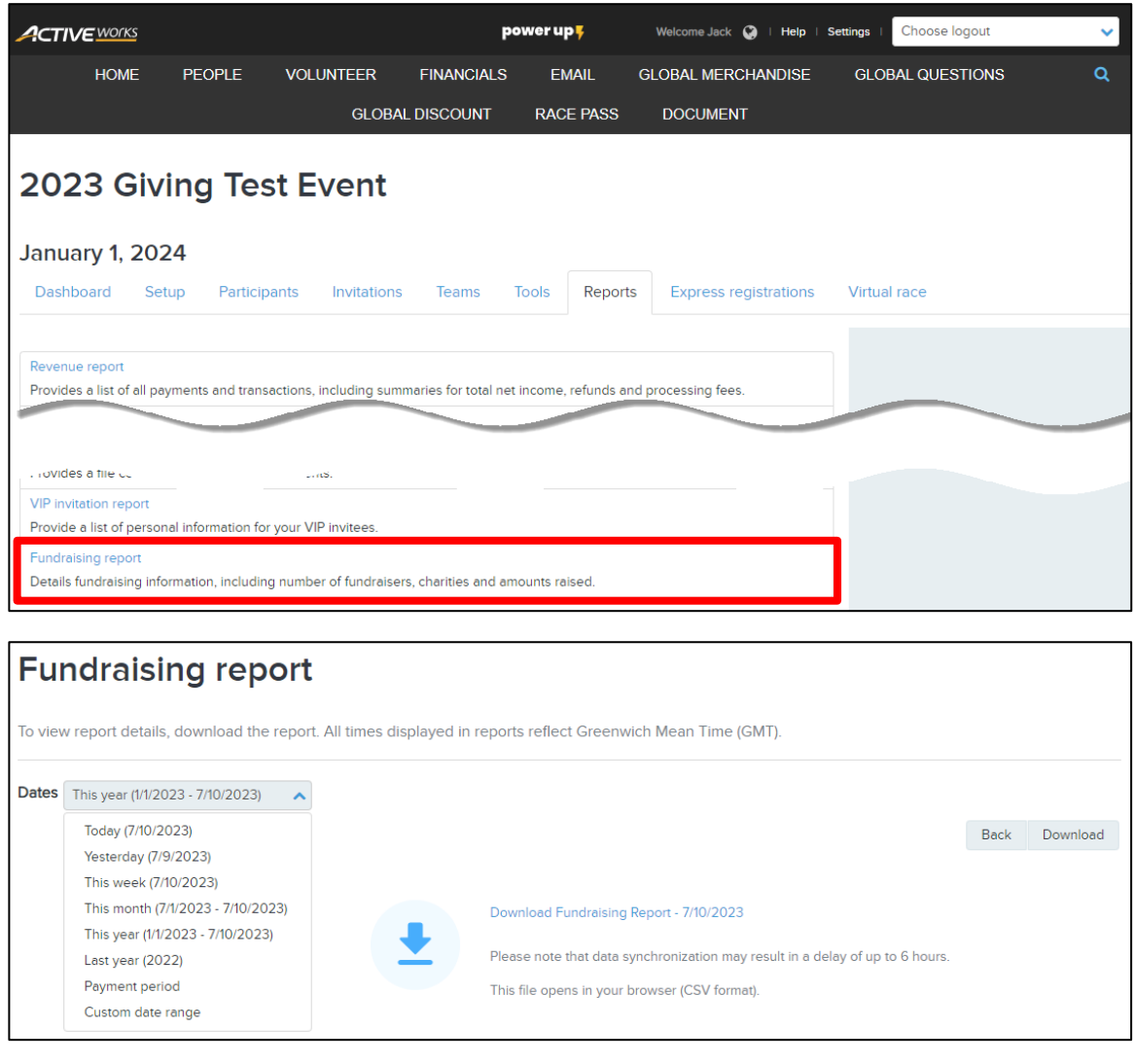

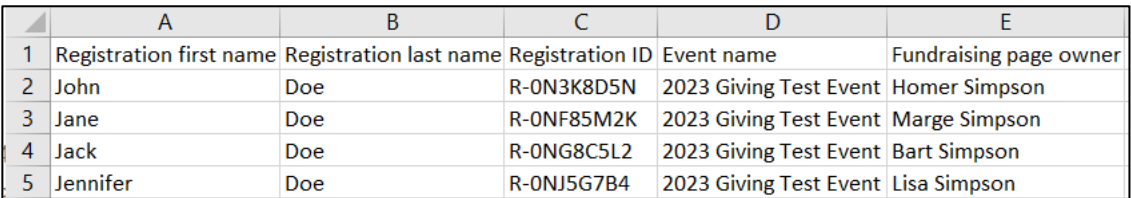

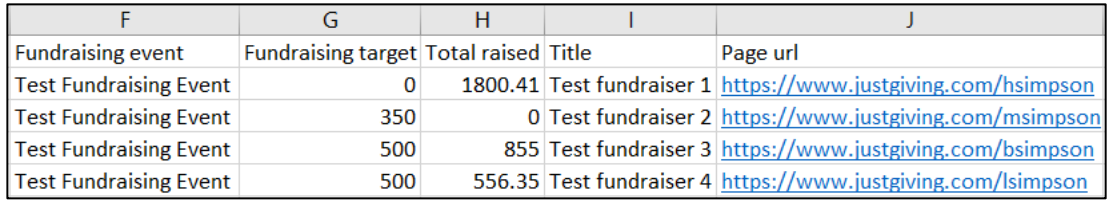

You and your team can download donation information at the:

• Organization level as a .csv file on the **FINANCIALS** tab > **Donations** report page by selecting the required **Dates** and then clicking the **Download** button:

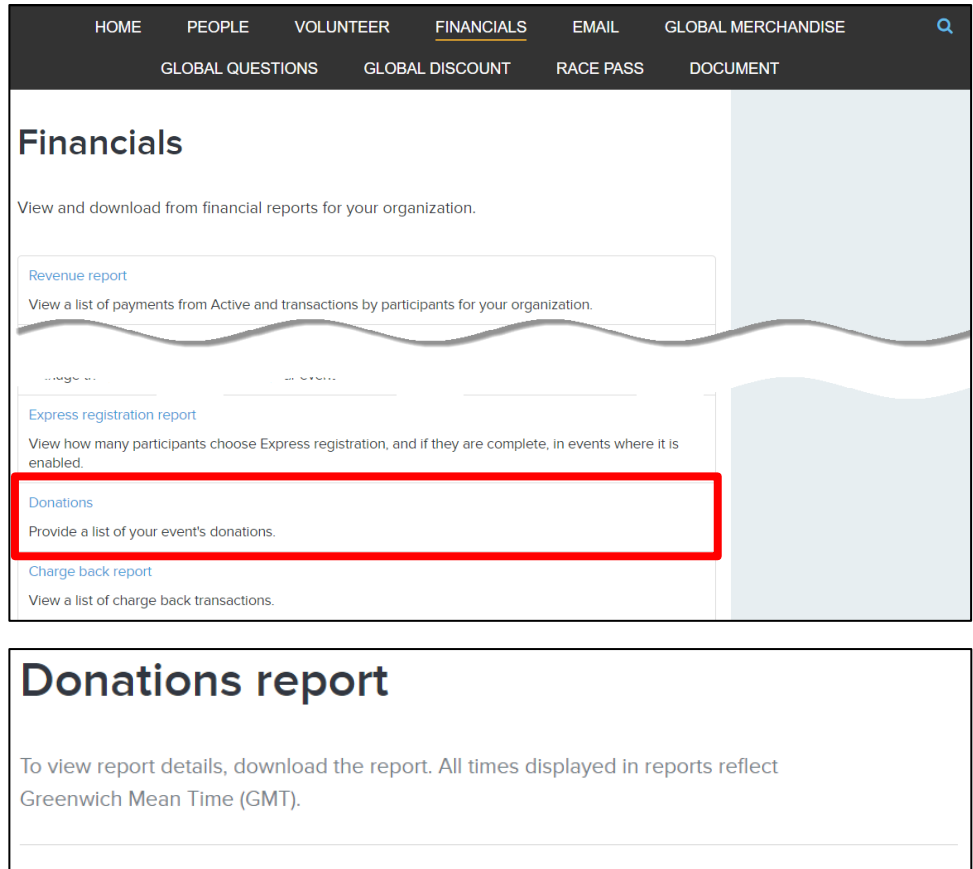

Dates This week (6/12/2023 - 6/16/2023) v Back Download Donations report - 6/16/2023 Data may be delayed by up to 30 minutes. This file opens in your browser (CSV format).

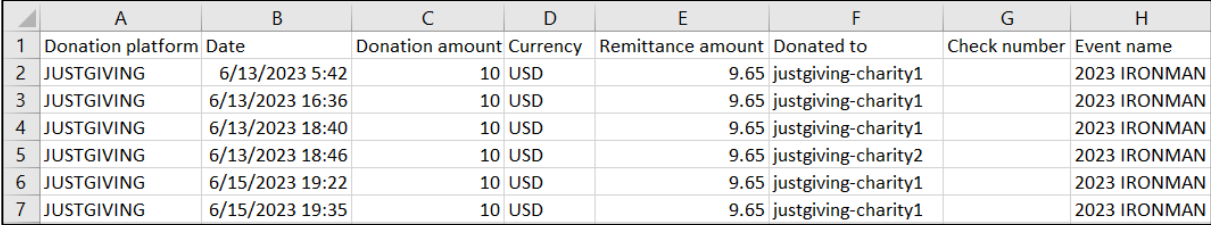

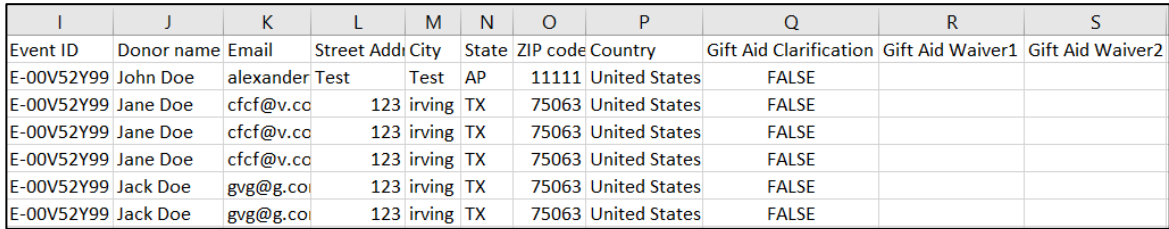

• Event level as a .csv file on the **HOME** tab > **EVENT** > an event > **Reports** tab > **Donation** report page by clicking the **Download** button:

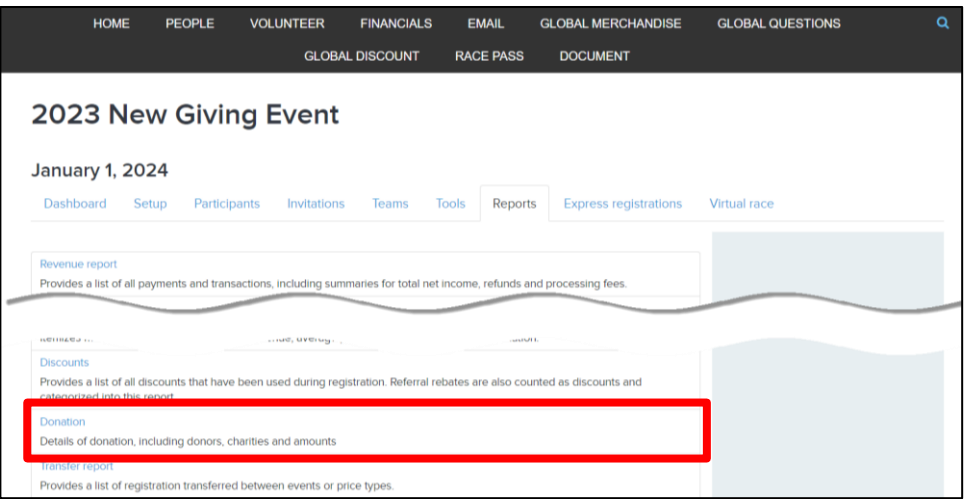

## Donation report - 2023 New Giving Event

To view report details, download the report. All times displayed in reports reflect Greenwich Mean Time (GMT).

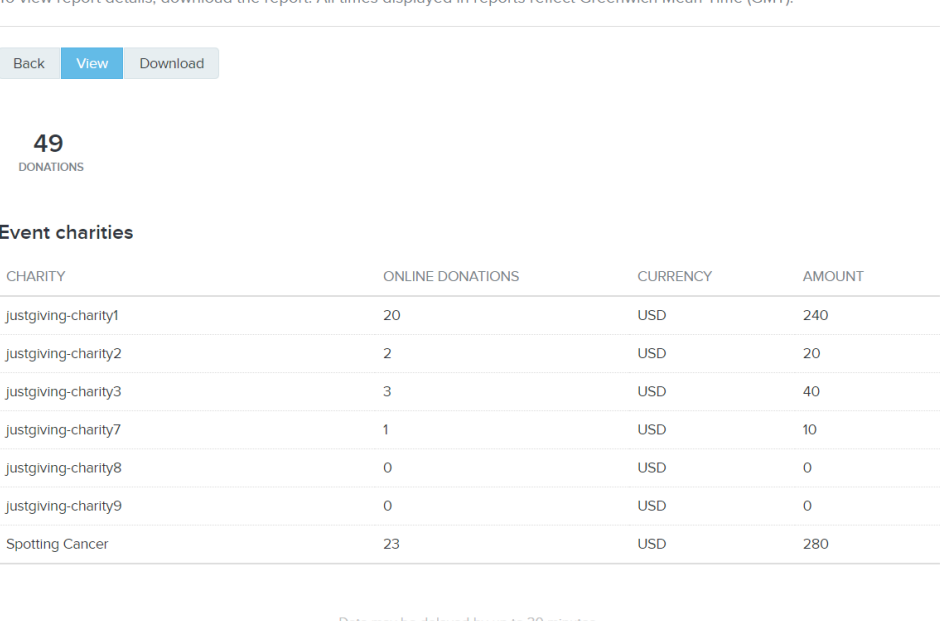

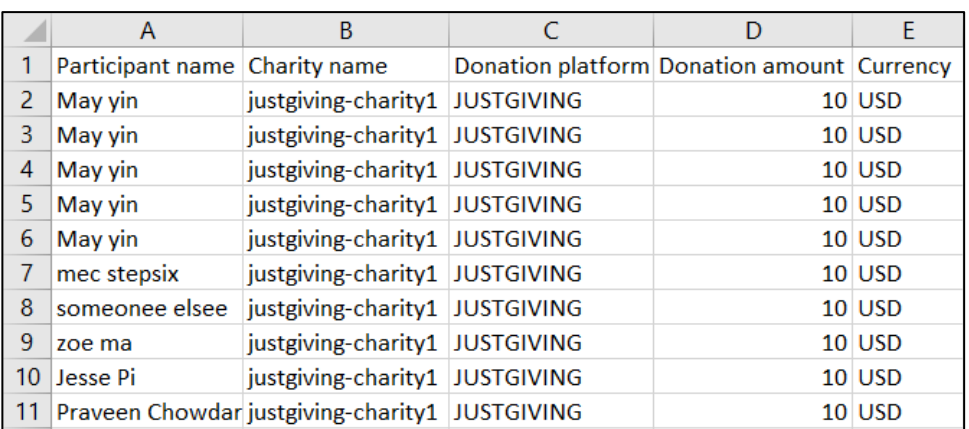